# Venue 7/8

## Manual Pengguna

Model tablet: Venue 7 3730, Venue 7 HSPA+, Venue 8 3830, Venue 8 HSPA+ Model peraturan: T01C/T02D Jenis peraturan: T01C001, T02C002/T02D001, T02D002

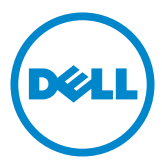

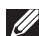

**CATATAN:** CATATAN menunjukkan informasi penting yang membantu Anda dalam menggunakan tablet Anda dengan lebih baik.

 $\wedge$  PERHATIAN: PERHATIAN menunjukkan kemungkinan kerusakan perangkat keras atau hilangnya data jika petunjuk tidak diikuti.

PERINGATAN: PERINGATAN menunjukkan potensi kerusakan properti, cedera atau kematian.

#### © 2013 Dell Inc. Semua Hak Dilindungi Undang-Undang.

Informasi dalam dokumen ini dapat berubah tanpa pemberitahuan. Reproduksi materi panduan ini, dengan cara apapun tanpa izin tertulis dari Dell Inc., sangatlah dilarang.

Merek dagang yang digunakan dalam teks ini: Dell™, logo DELL logo, dan Venue™ adalah merek dagang dari Dell Inc. Bluetooth® adalah merek dagang terdaftar yang dimiliki oleh Bluetooth SIG, Inc. dan digunakan oleh Dell berdasarkan lisensi. Merek dagang dan nama dagang lainnya bisa jadi digunakan di dalam dokumen ini untuk merujuk kepada entitas yang mengklaim memiliki merek dan nama atau produk tersebut. Dell Inc. melepaskan eksklusifitas pada merek dagang dan nama dagang selain yang dimiliki sendiri.

2013 – 11 Rev. A00

# Daftar Isi

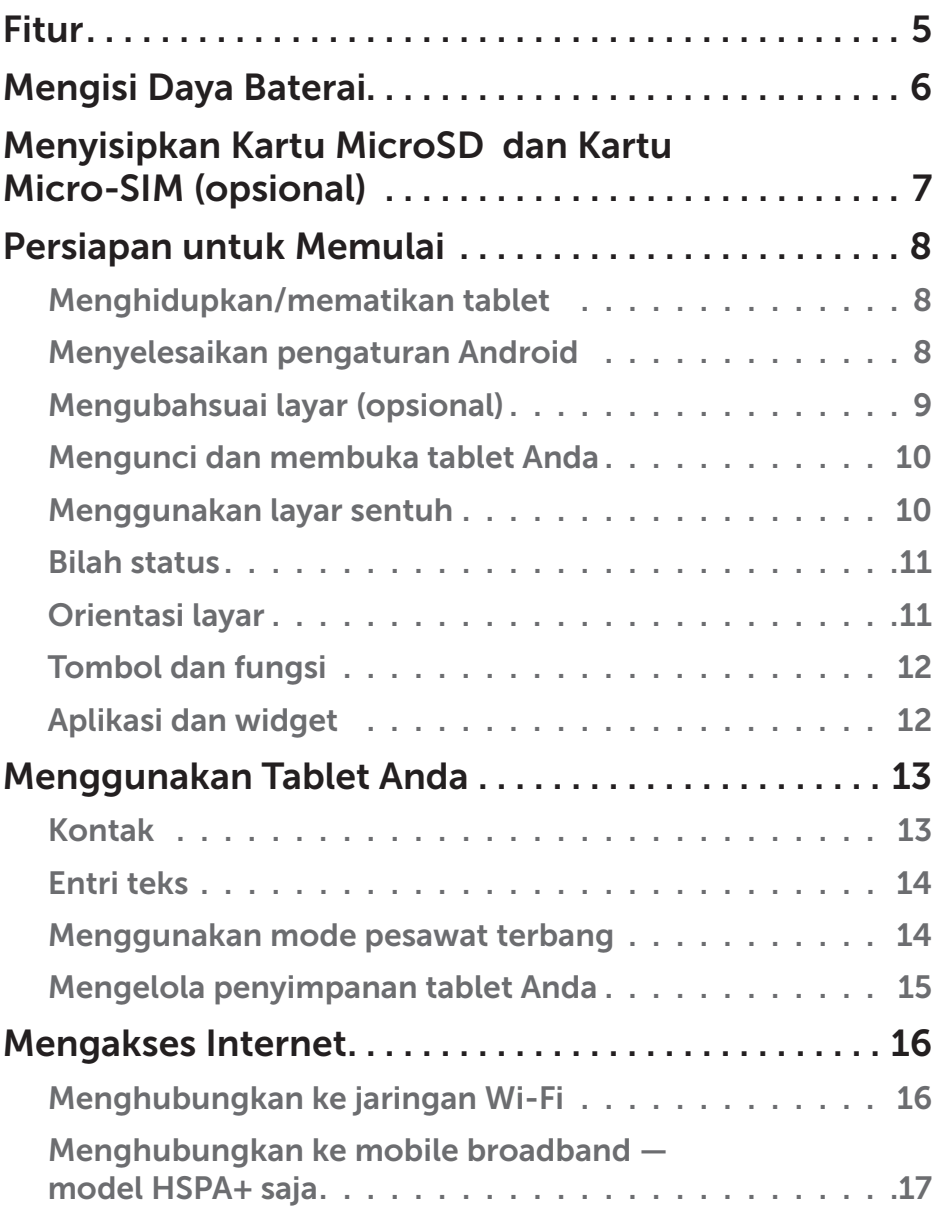

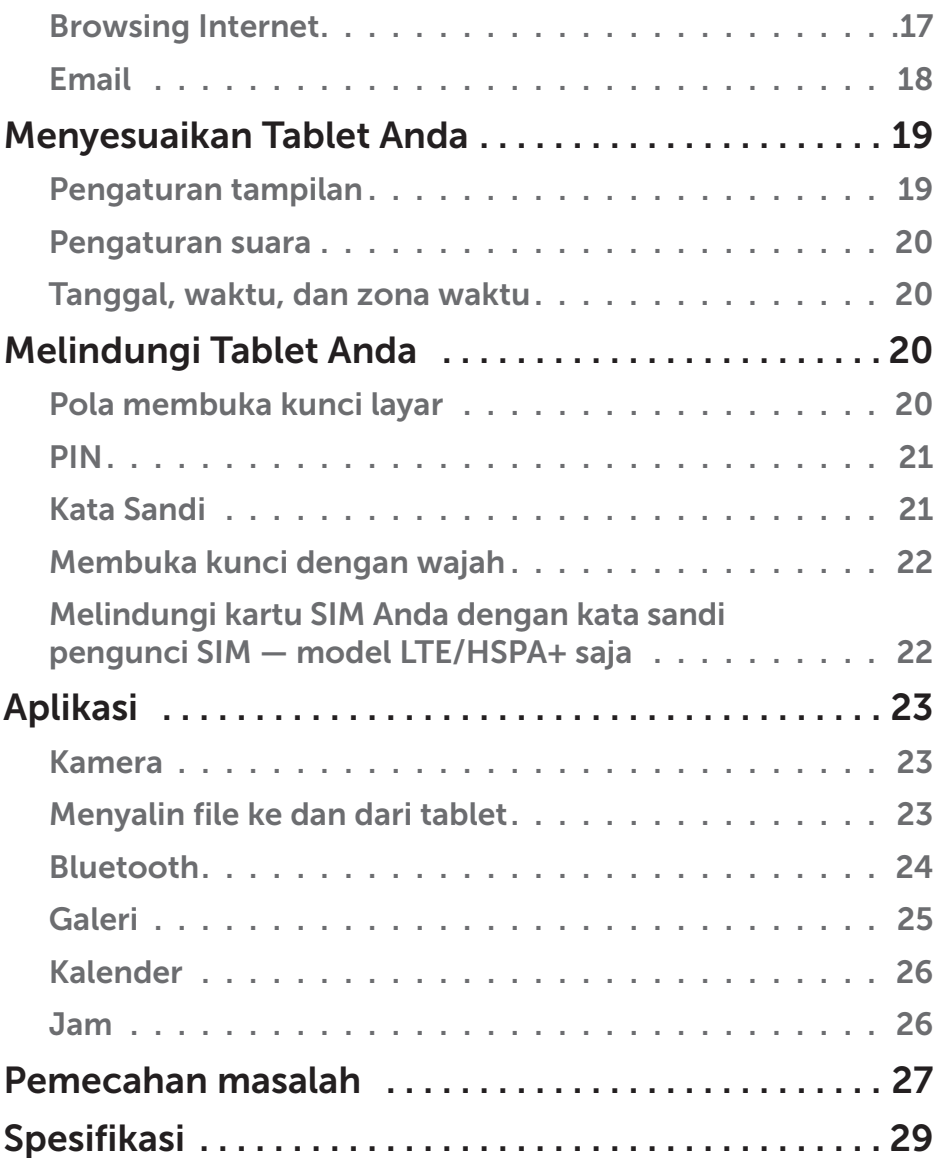

## <span id="page-4-0"></span>Fitur

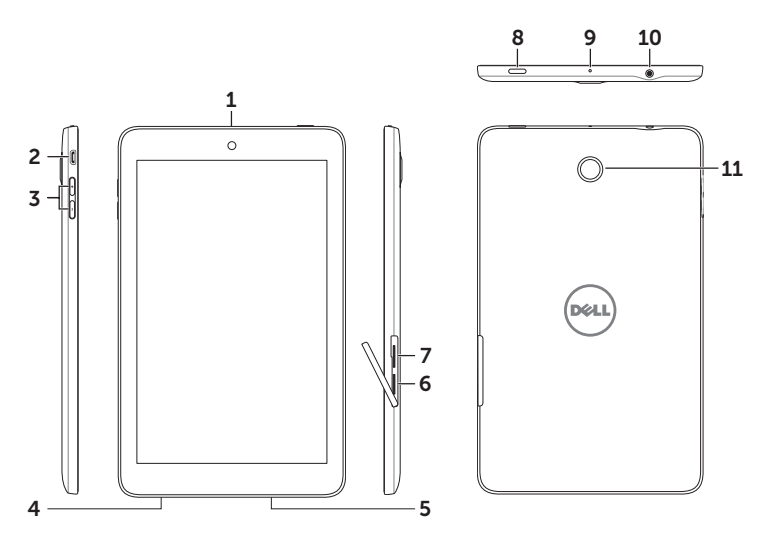

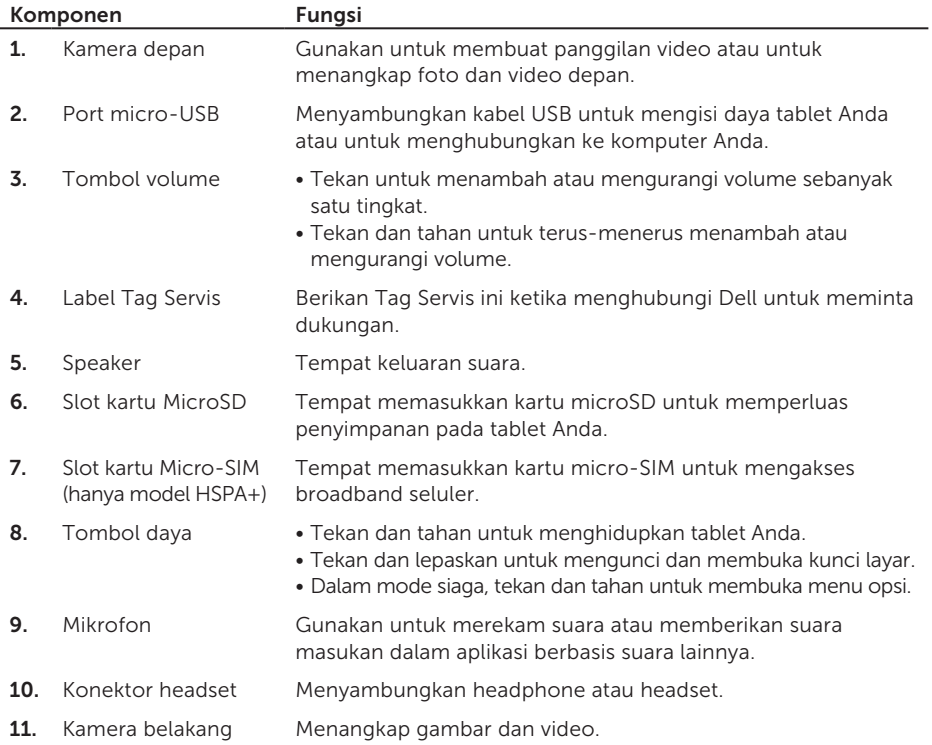

## <span id="page-5-0"></span>Mengisi Daya Baterai

CATATAN: Tablet Anda mungkin tidak terisi penuh ketika pertama kali Anda menerimanya. Direkomendasikan untuk mengisi daya tablet selama 4 jam untuk pertama kalinya.

- 1. Sambungkan ujung micro-USB dari kabel USB ke port USB di tablet.
- 2. Sambungkan ujung lainnya dari kabel USB ke adaptor daya.
- 3. Sambungkan adaptor daya ke stopkontak.

Ikon animasi akan muncul di layar ketika baterai sedang diisi daya. Apabila baterai terisi penuh, ikon tersebut akan diam.

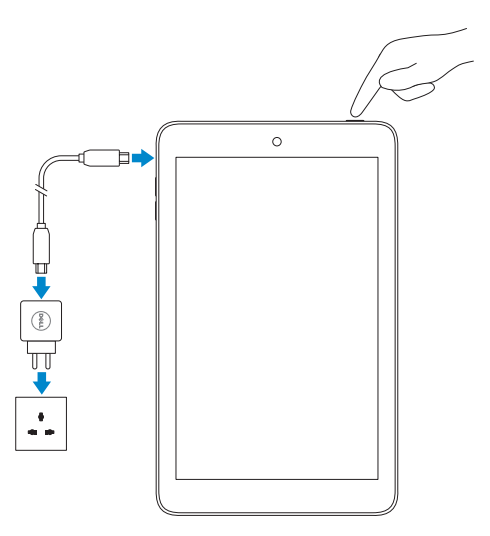

 $\triangle$  PERHATIAN: Sementara melepaskan sambungan kabel, cabut adaptor daya dari stopkontak dan kemudian cabut kabel USB dari tablet Anda.

## <span id="page-6-0"></span>Menyisipkan Kartu MicroSD dan Kartu Micro-SIM (opsional)

Buka pintu slot kartu, sisipkan kartu ke dalam slot mereka masing-masing, dan tutup pintu slot kartu.

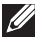

CATATAN: Buka pintu slot kartu, sisipkan kartu ke dalam slot mereka masing-masing, dan tutup pintu slot kartu.

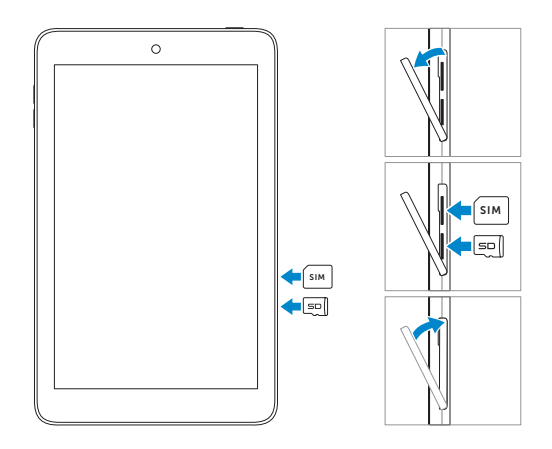

## <span id="page-7-0"></span>Persiapan untuk Memulai

### Menghidupkan/mematikan tablet

Untuk menghidupkan tablet Anda, tekan dan tahan tombol daya selama 3 detik.

Untuk mematikan tablet Anda, tekan dan tahan tombol daya untuk membuka menu opsi, lalu pilih Matikan daya→ OK.

### Menyelesaikan pengaturan Android

Setelah Anda menghidupkan tablet pertama kalinya, ikuti instruksi yang muncul di layar untuk menyelesaikan pengaturan Android.

Anda dapat mengonfigurasi pengaturan seperti bahasa, tanggal dan waktu, koneksi jaringan, akun Google, layanan Lokasi Google, dan sebagainya.

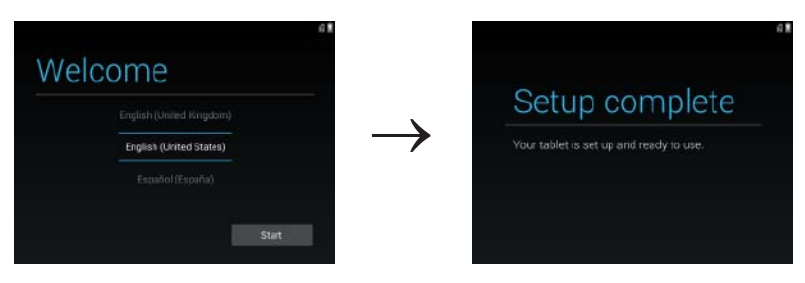

### <span id="page-8-0"></span>Mengubahsuai layar (opsional)

Setelah menyelesaikan pengaturan Android, ikuti petunjuk di layar untuk mengubahsuai layar utama.

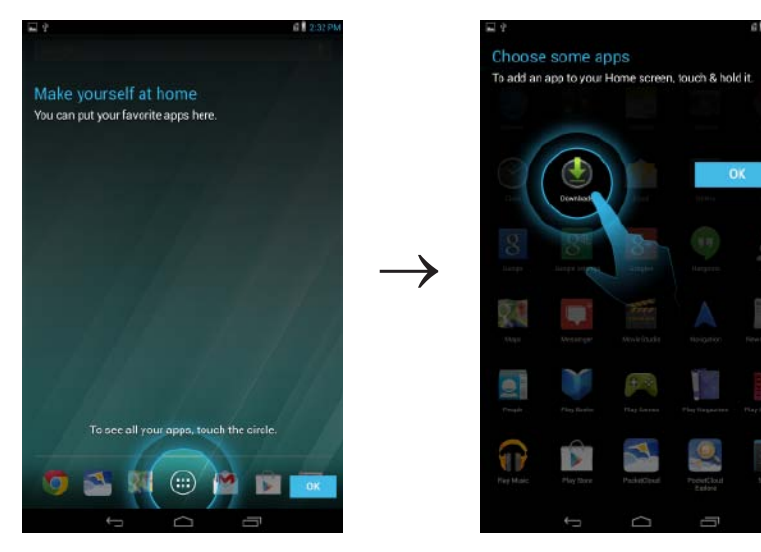

### <span id="page-9-0"></span>Mengunci dan membuka tablet Anda

Tekan tombol daya untuk mematikan layar dan mengunci tablet Anda.

Anda juga dapat mengonfigurasi tablet Anda untuk mengunci secara otomatis jika Anda tidak menggunakannya selama jangka waktu tertentu.

Ketuk  $\left(\cdots\right)$  Pengaturan  $\begin{array}{c}\n\mathbb{T}^{\text{!}}\n\\ \n\mathbb{T}^{\text{!}}\n\\ \n\mathbb{T}^{\text{!}}\n\\ \n\mathbb{T}^{\text{!}}\n\\ \n\mathbb{T}^{\text{!}}\n\\ \n\mathbb{T}^{\text{!}}\n\\ \n\mathbb{T}^{\text{!}}\n\\ \n\mathbb{T}^{\text{!}}\n\\ \n\mathbb{T}^{\text{!}}\n\\ \n\mathbb{T}^{\text{!}}\n\\ \n\mathbb{T}^{\text{!}}\n\\ \n\mathbb{T}^{\text$ kondisi tidur dan mengunci sendiri.

Untuk membuka kunci layar, tekan tombol daya untuk mengaktifkan layar lalu geser ikon kunci  $\bigcap$  ke arah mana saja.

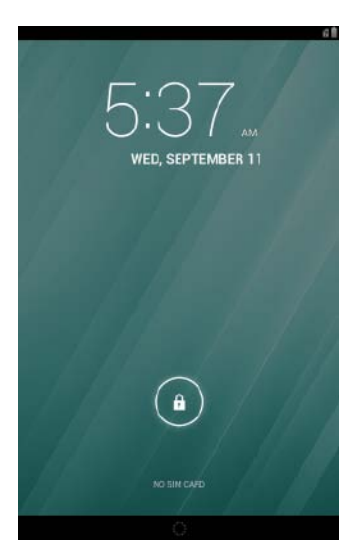

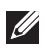

CATATAN: Prosedur untuk membuka tablet Anda bervariasi, tergantung pada metode keamanan yang Anda pilih.

### Menggunakan layar sentuh

Tablet Anda memiliki layar multi-sentuh yang sensitif. Anda dapat menggunakan layar sentuh sebagai berikut:

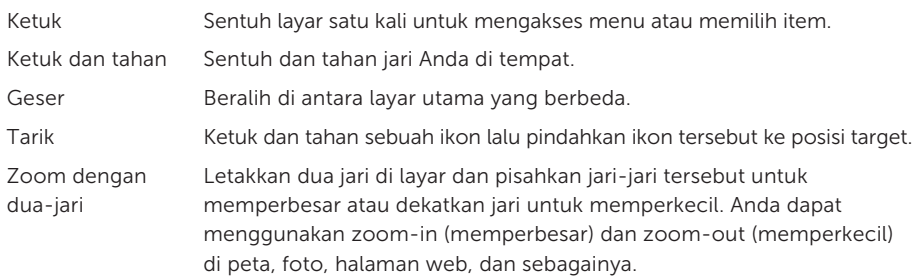

### 10  $\leftrightarrow$  Persiapan untuk Memulai

### <span id="page-10-0"></span>Bilah status

Bilah status di atas layar akan menampilkan pemberitahuan, waktu, dan status perangkat seperti baterai, kartu SIM, Bluetooth, dan seterusnya.

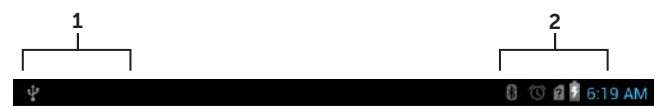

1. Panel Pemberitahuan — Menampilkan ikon pemberitahuan untuk memberitahu Anda akan adanya email baru, pesan, dan seterusnya. Geser panel ke bawah untuk melihat pemberitahuan tersebut lalu ketuk ikon pemberitahuan untuk melihat rincian pemberitahuan. Ketuk  $\blacktriangleright$ untuk menghapus semua pemberitahuan dari panel pemberitahuan.

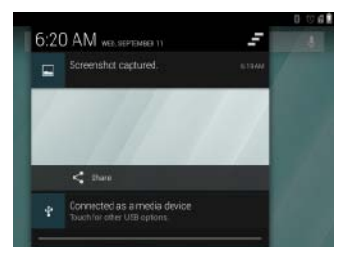

2. Panel Status — Menampilkan ikon status untuk kondisi saat ini dari tablet Anda, seperti daya baterai dan perkembangan pengisian daya, alarm, Bluetooth, dan seterusnya. Geser panel ke bawah untuk mengakses lebih banyak pengaturan dan opsi konfigurasi.

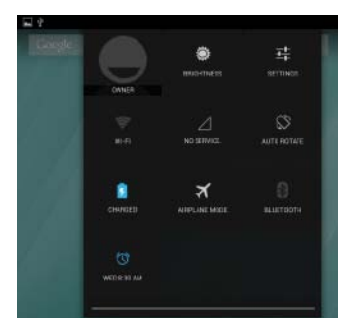

### Orientasi layar

Untuk mendapatkan pengalaman menonton yang optimal, perubahan orientasi layar secara otomatis tergantung pada bagaimana Anda memegang tablet.

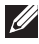

CATATAN: Untuk mengaktifkan atau menonaktifkan rotasi-otomatis, geser panel status ke bawah dan ketuk ikon Rotasi-otomatis.

### <span id="page-11-0"></span>Tombol dan fungsi

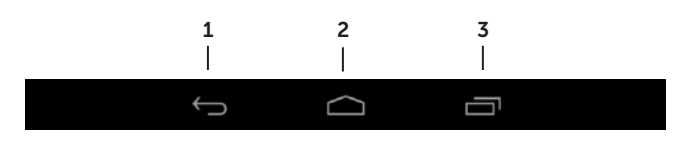

1. Tombol Kembali • Ketuk untuk kembali ke layar sebelumnya dan keluar dari aplikasi yang sedang berjalan.

- Ketuk untuk menutup keyboard di layar yang ada pada mode input teks.
- 2. Tombol Rumah Ketuk untuk kembali ke layar utama. • Tekan dan tahan untuk membuka Pencarian Google.
- **3.** Tombol Menu Ketuk untuk membuka daftar aplikasi yang baru digunakan.

### Aplikasi dan widget

- Aplikasi: Perangkat lunak yang memungkinkan Anda untuk melakukan tugas spesifik. Tablet Anda telah dimuat sebelumnya dengan berbagai aplikasi, dan aplikasi tambahan dapat diunduh dari Play Store. Untuk membuka sebuah aplikasi, ketuklah pada ikonnya.
- Widget: Sebuah aplikasi kecil yang berada di layar utama dan menyediakan akses cepat dan mudah ke informasi.

Untuk menambah widget ke layar utama:

- $a.$  Ketuk $\left( \mathbf{...} \right)$
- b. Ketuk tab Widget.
- c. Ketuk dan tahan widget dan tempatkan di area kosong pada layar utama.

## <span id="page-12-0"></span>Menggunakan Tablet Anda

### Kontak

Untuk melihat dan mengelola kontak Anda, ketuk → Orang. Masuklah ke akun Google yang ada atau buat akun Google baru untuk membuat cadangan kontak Anda secara online.

Membuat kontak

- 1. Ketuk  $\left(\mathbf{m}\right)$  Orang  $\rightarrow$  Buat kontak baru.
- 2. Masukkan informasi kontak menggunakan keyboard di layar lalu ketuk Selesai untuk menyimpan kontak.

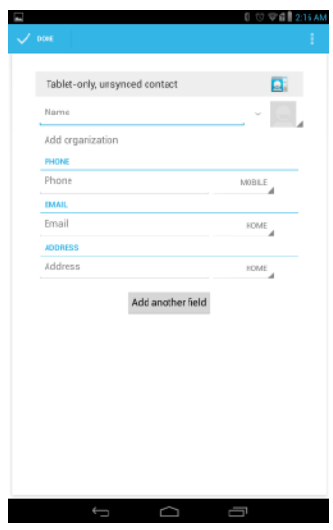

#### Mencari kontak

Untuk mencari kontak:

- 1. Geser daftar kontak sampai Anda menemukan kontak yang dikehendaki.
- 2. Ketuk Q untuk membuka bilah pencarian, lalu ketik nama lengkap atau sebagian nama kontak di kotak Cari kontak. Daftar kontak yang cocok akan ditampilkan.

Setelah Anda menemukan kontak yang dikehendaki, tekan entri kontak untuk melihat rincian kontak.

### <span id="page-13-0"></span>Entri teks

Anda dapat mengetik teks menggunakan keyboard di layar. Untuk membuka keyboard di layar, ketuk kotak teks. Untuk menutup keyboard, ketuk tombol kembali

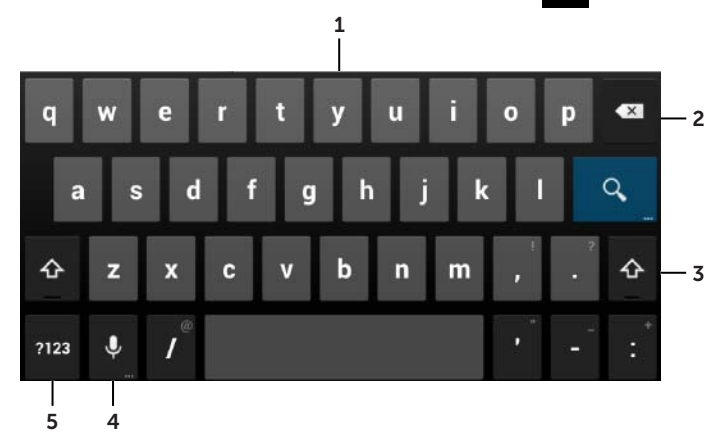

- 1. Ketuk untuk mengetik huruf.
- 2. Ketuk untuk menghapus karakter yang telah diketik, simbol atau spasi ke sebelah kiri kursor. Ketuk dan tahan untuk menghapus cepat teks ke sebelah kiri kursor.
- 3. Ketuk sekali untuk menunjukkan keyboard yang berisi huruf besar untuk mengetik huruf kapital.

Ketuk dua kali untuk mengaktifkan mode Caps Lock.

Sementara dalam mode Caps Lock, ketuk untuk mengubah kembali ke mode huruf kecil.

4. Ketuk untuk menggunakan input suara. Tablet akan memasukkan kata-kata yang dapat dikenalinya.

```
CATATAN: Disarankan untuk berbicara di dekat mikrofon dan menggunakan fitur 
 ini di lingkungan yang tenang untuk meningkatkan akurasi pengenalan kata 
yang diucapkan.
```
5. Ketuk untuk menampilkan tombol untuk mengetik nomor, tanda baca dan simbol.

### Menggunakan mode pesawat terbang

Menempatkan tablet dalam Mode Pesawat terbang akan menonaktifkan semua komunikasi nirkabel, termasuk mobile, Bluetooth, dan Wi-Fi. Fitur ini berguna ketika konektivitas nirkabel dilarang, seperti di pesawat terbang.

Untuk mengaktifkan mode pesawat terbang:

- Ketuk Mode Pesawat terbang  $\mathbb{R}$  dari panel status.
- Tekan dan tahan tombol daya selama tiga detik dan pilih Mode Pesawat terbang.

### <span id="page-14-0"></span>Mengelola penyimpanan tablet Anda

#### Memeriksa ruang penyimpanan

Ketuk  $\left(\mathbf{m}\right)$  Pengaturan  $\mathbf{r}$   $\rightarrow$  Penyimpanan. Kapasitas penyimpanan yang telah terpakai, belum terpakai, dan total kapasitas dari penyimpanan internal tablet dan kartu microSD akan ditampilkan.

#### Menghapus data aplikasi dan cache

- 1. Ketuk  $\left(\left(\frac{1}{1+n}\right) \to \text{Pengaturan}\right)$   $\mathbb{I}^{\perp}_{+} \to \text{Aplk} \to \text{Diunduh/Semua}.$
- 2. Dari daftar Aplk, ketuk aplikasi yang cache atau datanya ingin Anda hapus.
- 3. Di layar aplikasi, ketuk Hapus cache atau Hapus data.

#### Melepaskan kartu microSD

- 1. Ketuk  $\boxed{...}$  Pengaturan  $\frac{-1}{1}$   $\rightarrow$  Penyimpanan.
- 2. Ketuk Lepaskan→ OK untuk melepaskan kartu microSD.

PERHATIAN: Disarankan agar Anda melepaskan kartu microSD sebelum mengeluarkannya. Mengeluarkan kartu microSD ketika sedang digunakan mungkin menyebabkan kehilangan data atau mengakibatkan kesalahan aplikasi.

#### Mengeluarkan kartu microSD

- 1. Buka pintu slot kartu.
- 2. Tekan dan lepaskan untuk melontarkan kartu microSD.
- 3. Keluarkan kartu microSD.

### Menghapus semua data dari tablet Anda

- $\wedge$  PERHATIAN: Melakukan langkah ini akan menghapus semua data, termasuk informasi pribadi Anda dan aplikasi yang telah diunduh, dari tablet Anda. Pastikan Anda telah membuat cadangan semua data yang diperlukan sebelum Anda melanjutkan.
	- 1. Ketuk  $\overline{::}$  Pengaturan  $\overline{1}$   $\rightarrow$  Buat cadangan & reset $\rightarrow$  Reset ke setelan pabrik.
	- 2. Ketuk Reset tablet.
	- 3. Baca peringatan dan ketuk Hapus semuanya.

## <span id="page-15-0"></span>Mengakses Internet

Anda dapat menghubungkan tablet Anda ke jaringan Wi-Fi untuk mengakses Internet. Jika Anda membeli model LTE/HSPA+, Anda juga dapat mengakses Internet menggunakan berbagai standar broadband seperti GPRS, EDGE, 3G, LTE, HSPA+, dan sebagainya.

### Menghubungkan ke jaringan Wi-Fi

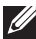

CATATAN: Jangkauan dan kualitas sinyal Wi-Fi dipengaruhi oleh jarak antara tablet dan wireless router, jumlah perangkat yang terhubung, infrastruktur, dan benda-benda yang melaluinya sinyal ditransmisikan.

- 1. Ketuk  $\overline{(\mathbf{ii})}$  Pengaturan  $\overline{\mathbf{ii}}$   $\rightarrow$  Nirkabel & jaringan $\rightarrow$  Wi-Fi.
- 2. Aktifkan Wi-Fi dengan menggerakkan slider ke posisi On. Tablet akan memindai jaringan Wi-Fi yang ada dalam area jangkauan.

CATATAN: Untuk memulai pencarian baru akan jaringan Wi-Fi yang tersedia, di layar Wi-Fi, ketuk  $\blacksquare \rightarrow$  Pindai.

- 3. Ketuk jaringan yang Anda ingin sambungkan.
- 4. Ketik kata sandi (jika ingin tersambung ke jaringan yang aman) dan ketuk Sambung untuk tersambung ke jaringan Wi-Fi terpilih.

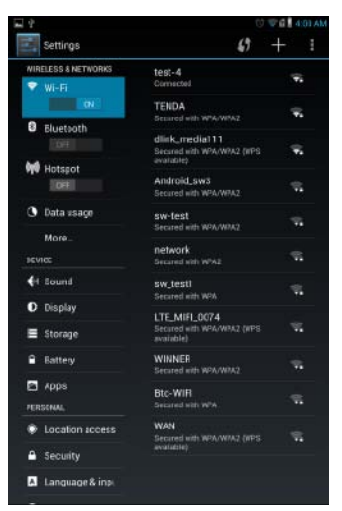

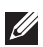

CATATAN: Untuk menyambung ke jaringan Wi-Fi aman, Anda harus menyediakan kunci keamanan. Jika Anda tidak memiliki kunci keamanan, hubungi orang yang mengelola jaringan Wi-Fi Anda atau hubungi produsen router.

### <span id="page-16-0"></span>Menghubungkan ke mobile broadband — model HSPA+ saja

Jika kedua jaringan Wi-Fi dan jaringan broadband mobile tersedia, tablet akan memberi prioritas untuk sambungan Wi-Fi. Untuk mengizinkan tablet tersambung menggunakan broadband mobile, baik itu ketika bergerak menjauh dari jangkauan jaringan Wi-Fi atau menonaktifkan Wi-Fi di tablet.

### Untuk menonaktifkan Wi-Fi:

Ketuk  $\left(\mathbf{a}\right)$  Pengaturan  $\mathbf{a}$  → Nirkabel & jaringan→ Wi-Fi, lalu pindahkan slider ke posisi Off untuk menonaktifkannya.

#### Untuk mengaktifkan jaringan broadband mobile:

Tablet secara otomatis mencari sinyal pembawa dan menghubungkan ke jaringan. Bila tablet terhubung ke jaringan broadband mobile, jenis jaringan akan muncul di bilah status.

#### Untuk mengaktifkan jaringan broadband mobile secara manual:

Ketuk  $\overline{(\cdots)}$  Pengaturan  $\overline{\mathbf{1}}$  → Wireless & networks → Selengkapnya → Jaringan mobile → Data diaktifkan.

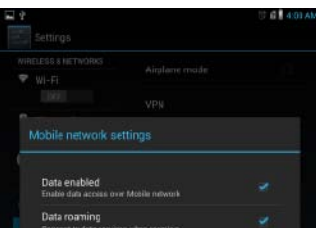

### Browsing Internet

#### Membuka browser

Ketuk  $\left(\cdots\right)$  Browser untuk membuka aplikasi browser.

#### Menggunakan bilah kontrol browser

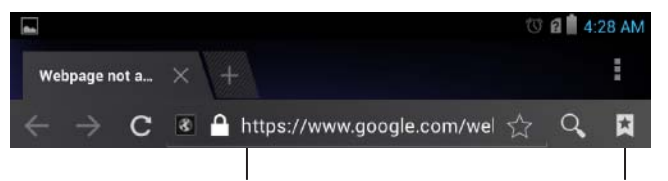

Masukkan alamat halaman web Lihat bookmark, riwayat dan simpan halaman

#### Menyiapkan halaman utama Anda

- 1. Di layar browser, ketuk  $\Box \rightarrow$  Pengaturan  $\Box \rightarrow$  Umum $\rightarrow$  Atur halaman utama $\rightarrow$  Lainnya.
- 2. Masukkan alamat situs web yang ingin Anda gunakan sebagai halaman utama Anda lalu ketuk OK.

#### <span id="page-17-0"></span>Melihat halaman web

Geser jari Anda horizontal atau vertikal pada layar untuk menggulir dan melihat tempat-tempat yang diinginkan dari suatu halaman web.

Zoom-in atau zoom-out menggunakan zoom dua-jari.

Ketuk dua kali area yang diinginkan di halaman web untuk beralih antara tampilan area yang diperbesar atau normal.

### Email

Anda dapat membuat POP3, IMAP, dan bertukar akun email dari layanan email berbasis web di tablet Anda.

#### Membuka aplikasi email

 $K$ etuk  $\left(\begin{smallmatrix} 1 & 1 \\ 1 & 1 \end{smallmatrix}\right)$  Email

#### Mengatur akun email

- 1. Di layar email, masukkan alamat email dan kata sandi dari akun email tersebut.
- 2. Ketuk Berikutnya.
- 3. Konfigurasikan opsi email Anda dan ketuk Berikutnya untuk menambah akun email dan mengakses email.

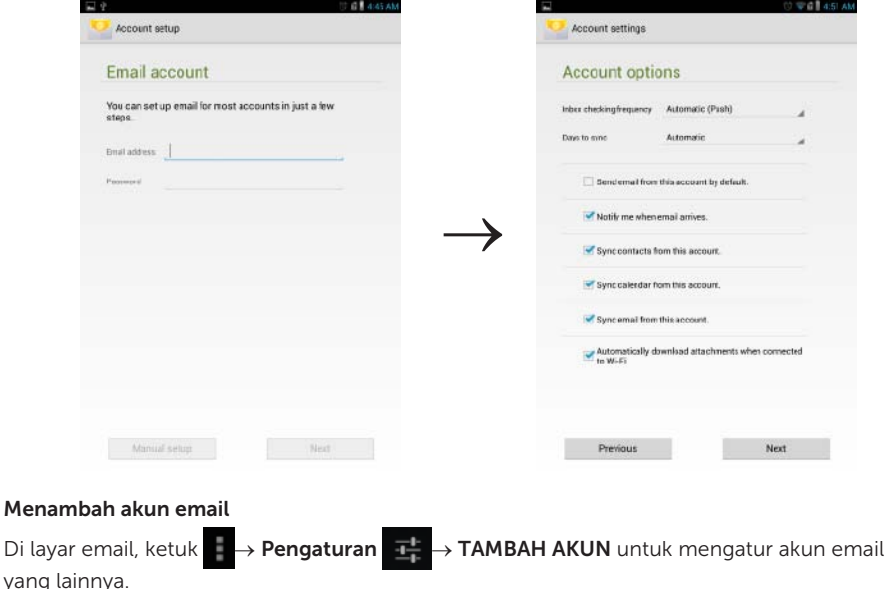

#### <span id="page-18-0"></span>Menghapus akun email dari tablet Anda

- 1. Di layar akun email, ketuk  $\begin{array}{c} \Box \rightarrow \text{Pengaturan}$  lalu pilih akun yang ingin Anda hapus.
- 2. Ketuk Hapus akun di menu dan ketuk OK untuk mengonfirmasi.

#### Menulis dan mengirim email

- 1. Ketuk  $\left(\left(\frac{1}{n+1}\right)\right)$  Email.
- 2. Pilih akun email yang akan digunakan jika Anda telah mengatur lebih dari satu akun pada tablet Anda.
- **3.** Di layar akun email, ketuk  $\blacksquare$  untuk menulis email baru.
- 4. Ketik alamat email penerima di kolom Kepada. Jika Anda mengirim email ke beberapa penerima, pisahkan alamat email mereka dengan koma.
- 5. Ketik subyek di dalam kolom Subyek.
- 6. Tulis email Anda.
- 7. Ketuk KIRIM untuk mengirim email.

## Menyesuaikan Tablet Anda

Dengan menggunakan layar Pengaturan, Anda dapat mengonfigurasi pengaturan seperti tampilan, suara, jaringan, keamanan, dan sebagainya.

### Pengaturan tampilan

Ketuk  $\left(\cdots\right)\rightarrow$  Pengaturan  $\left|\frac{1}{1+\alpha}\right\rangle$  Tampilan lalu pilih item yang diinginkan di bawah pengaturan Tampilan.

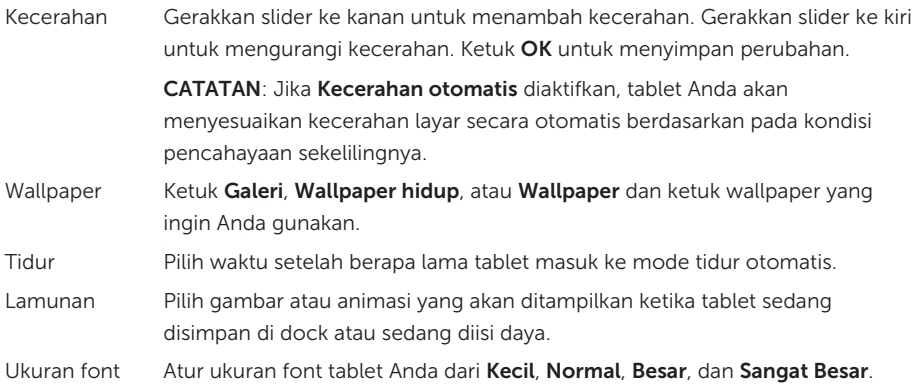

### <span id="page-19-0"></span>Pengaturan suara

Untuk mengubah pengaturan suara dan nada dering:

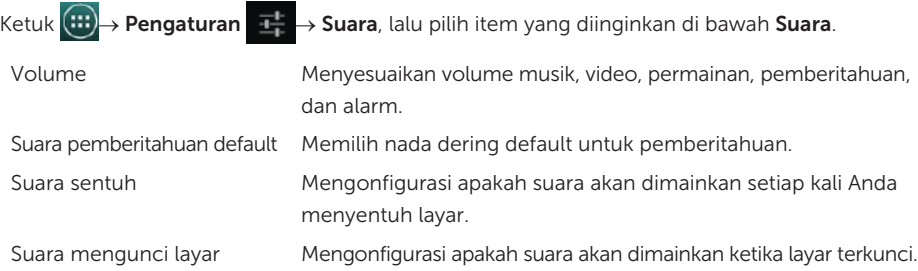

### Tanggal, waktu, dan zona waktu

Tablet Anda otomatis akan menggunakan tanggal, waktu, dan zona waktu yang disediakan jaringan secara default.

Untuk mengatur tanggal, waktu, dan zona waktu secara manual:

- 1. Ketuk  $\left(\frac{1}{1+\epsilon}\right)$  Pengaturan  $\left|\frac{1}{1+\epsilon}\right|$  Tanggal & waktu.
- 2. Hapus kotak centang Tanggal & waktu otomatis.
- 3. Konfigurasikan opsi seperti tanggal, waktu, zona waktu, format waktu, dan format tanggal.

## Melindungi Tablet Anda

Anda dapat melindungi tablet Anda dari akses yang tidak diberi wewenang dengan cara mengatur pola, PIN, kata sandi, atau membuka kunci dengan memindai wajah. Setelah Anda mengonfigurasi salah satu opsi keamanan, tablet Anda akan meminta informasi untuk membuka kunci tersebut sebelum Anda dapat menggunakan tablet.

### Pola membuka kunci layar

Metode keamanan ini mengharuskan Anda untuk membuat pola yang harus Anda gambar setiap kali Anda membuka kunci tablet. Jika salah membuka pola yang digambar lima kali berturut-turut, tablet akan memaksa jeda selama 30 detik sebelum Anda mencoba lagi.

### Membuat pola untuk membuka layar

- 1. Ketuk  $\boxed{::}$  Pengaturan  $\frac{1}{1}$   $\rightarrow$  Keamanan $\rightarrow$  Kunci layar $\rightarrow$  Pola.
- 2. Tarik jari Anda untuk menggambar pola membuka kunci dengan cara menghubungkan sedikitnya empat titik dalam arah vertikal, horizontal dan/atau diagonal. Angkat jari Anda dari layar ketika pola sudah digambar.

Tablet akan merekam pola tersebut jika telah digambarkan dengan benar.

- 3. Ketuk Lanjutkan.
- 4. Gambar pola yang sama lagi lalu ketuk Konfirmasi.

### 20 → Melindungi Tablet Anda

#### <span id="page-20-0"></span>Menonaktifkan atau mengubah pola membuka kunci layar

- 1. Ketuk  $\boxed{...}$  Pengaturan  $\boxed{+}$   $\rightarrow$  Keamanan $\rightarrow$  Kunci layar $\rightarrow$  Pola.
- 2. Gambar pola yang sudah ada.
- 3. Pilih Tidak Ada untuk menonaktifkan keamanan saat membuka kunci layar atau pilih Pola untuk menggambar pola membuka kunci yang baru.

### PIN

Metode keamanan ini mengharuskan Anda untuk memasukkan PIN setiap kali Anda akan membuka kunci tablet.

Jika memasukkan PIN yang salah sebanyak lima kali berturut-turut, tablet akan memaksa jeda selama 30 detik sebelum Anda dapat mencobanya lagi.

### Membuat PIN

- 1. Ketuk  $\left(\mathbf{H}\right)$  Pengaturan  $\mathbf{I}^{\perp}_{\mathbf{I}}\to$  Keamanan $\to$  Kunci layar $\to$  PIN.
- 2. Pada halaman Pilih PIN Anda, masukkan PIN ke dalam kotak teks.

**CATATAN: PIN Anda harus minimal 4 karakter.** 

- 3. Ketuk Lanjutkan untuk melanjutkan.
- 4. Masukkan PIN yang sama kembali lalu ketuk OK.

#### Menonaktifkan atau mengubah PIN

- 1. Ketuk  $\left(\frac{1}{1!}\right) \rightarrow$  Pengaturan  $\left.\frac{1}{1!} \rightarrow$  Keamanan $\rightarrow$  Kunci layar $\rightarrow$  PIN.
- 2. Masukkan PIN yang sudah ada.
- 3. Pilih Tidak Ada untuk menonaktifkan PIN atau pilih PIN untuk mengubah PIN tersebut.

### Kata Sandi

Metode keamanan ini mengharuskan Anda untuk memasukkan kata sandi setiap kali Anda membuka kunci tablet.

Jika memasukkan kata sandi yang salah sebanyak lima kali berturut-turut, tablet akan memaksa jeda selama 30 detik sebelum Anda dapat mencobanya lagi.

### Membuat kata sandi

- 1. Ketuk  $\left(\left(\frac{1}{111}\right)$  Pengaturan  $\frac{1}{11}$  → Keamanan→ Kunci layar→ Kata sandi.
- 2. Pada halaman Pilih kata sandi Anda, masukkan kata sandi di kotak teks.

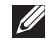

CATATAN: Kata sandi Anda harus minimal empat karakter dan harus mengandung sedikitnya satu huruf.

- 3. Ketuk Lanjutkan untuk melanjutkan.
- 4. Masukkan kata sandi lagi untuk mengonfirmasi.
- 5. Ketuk OK.

#### <span id="page-21-0"></span>Menonaktifkan atau mengubah kata sandi

- 1. Ketuk  $\boxed{(\ldots)}$  Pengaturan  $\begin{array}{c}\n\downarrow \downarrow \rightarrow \text{K}$ eamanan $\rightarrow$  Kunci layar $\rightarrow$  Kata sandi.
- 2. Masukkan kata sandi yang telah Anda aktifkan.
- 3. Pilih Tidak Ada untuk menonaktifkan kata sandi atau pilih Kata sandi untuk mengubah kata sandi.

### Membuka kunci dengan wajah

Metode keamanan ini akan menggunakan kamera depan untuk mengenali wajah Anda untuk membuka kunci tablet.

#### Mengatur buka kunci dengan wajah

- 1. Ketuk  $\boxed{:::}$  Pengaturan  $\boxed{+}$   $\rightarrow$  Keamanan $\rightarrow$  Kunci layar $\rightarrow$  Buka dgn wajah.
- 2. Setelah membaca peringatan, ketuk Atur.
- 3. Temukan ruangan yang tidak terlalu terang atau terlalu redup. Pegang tablet sejajar dengan mata lalu ketuk Lanjutkan.
- 4. Sesuaikan posisi tablet sehingga wajah Anda muncul di area untuk memotret-wajah. Setelah wajah Anda dipotret, ketuk Teruskan.
- 5. Atur metode membuka kunci alternatif untuk membuka kunci tablet Anda jika fitur buka kunci dengan wajah tersebut gagal mendeteksi wajah Anda.
- 6. Ketuk OK untuk menyimpan buka kunci dengan wajah.

### Menonaktifkan atau mengubah kata sandi

- 1. Ketuk  $\boxed{...}$  → Pengaturan  $\boxed{+}$  → Keamanan→ Kunci layar→ Buka dgn wajah.
- 2. Masukkan Pola atau PIN yang telah Anda buat sebagai cadangan.
- 3. Pilih Tidak Ada untuk menonaktifkan buka kunci dengan wajah atau pilih Buka dgn wajah untuk mengubah buka kunci dengan wajah.

### Melindungi kartu SIM Anda dengan kata sandi pengunci SIM model LTE/HSPA+ saja

Gunakan PIN untuk melindungi kartu SIM Anda dari penggunaan yang tidak diberi wewenang. Setelah Anda mengonfigurasi PIN, Anda harus memasukkan PIN setiap kali Anda menghidupkan tablet.

 $\wedge$  PERHATIAN: Kartu SIM akan terkunci jika Anda memasukkan PIN yang salah sebanyak tiga kali berturut-turut. Untuk membuka kunci kartu SIM, masukkan Personal Unblocking Key (PUK). Hubungi provider kartu SIM Anda untuk mendapatkan PUK.

## <span id="page-22-0"></span>Aplikasi

### Kamera

Tablet Anda memiliki kamera dengan fokus otomatis yang memungkinkan Anda untuk menangkap dan berbagi gambar dan video dengan kualitas tinggi.

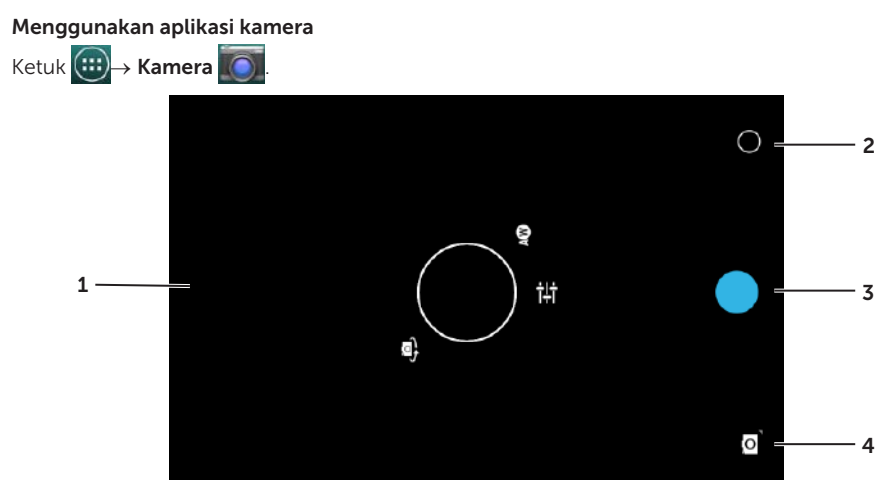

- 1. Lavar jendela bidik.
- 2. Ketuk untuk membuka atau menutup opsi pengaturan kamera.
- 3. Ketuk untuk menangkap gambar atau untuk merekam video bila kamera dalam mode video.
- 4. Ketuk untuk beralih antara mode kamera untuk menangkap gambar dan mode video untuk merekam video.

### Menyalin file ke dan dari tablet

Anda dapat mentransfer foto antara tablet dan komputer Anda menggunakan penyimpanan internal tablet atau kartu microSD opsional. Untuk mentransfer file, hubungkan tablet ke komputer Anda menggunakan kabel micro-USB.

### Mengatur kartu microSD atau penyimpanan perangkat internal sebagai drive USB

- 1. Sambungkan kabel micro-USB ke tablet dan ke komputer. Layar yang menunjukkan USB tersambung akan muncul dan bendera yang menunjukkan USB tersambung akan berkedip di bilah status. Ikon pemberitahuan USB akan muncul di area pemberitahuan bilah status ketika tablet Anda tersambung ke komputer.
- 2. Pilih Perangkat media (MPT) untuk mengizinkan tablet Anda terdeteksi sebagai perangkat penyimpanan USB.
- <span id="page-23-0"></span>3. Buka My Computer di komputer Anda untuk mencari drive yang dapat dilepas, yang menggambarkan penyimpanan perangkat internal di tablet Anda dan kartu microSD jika dipasang).
- 4. Salin file yang diinginkan sebagai musik atau gambar dari drive/folder lainnya ke salah satu drive yang dapat dilepas, atau sebaliknya.

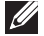

**CATATAN:** Langkah-langkah di atas dapat diterapkan untuk Microsoft Windows dan mungkin dapat bervariasi bergantung pada sistem operasi yang dipasang di komputer Anda.

CATATAN: Tablet tidak mengenali kartu microSD dan penyimpanan perangkat internal ketika mereka sedang digunakan sebagai drive USB. Sementara tablet dalam mode penyimpanan media, Anda tidak dapat menggunakan aplikasi yang melibatkan penyimpanan atau pengambilan file pada kartu microSD atau penyimpanan perangkat internal, seperti kamera atau pemutaran musik. Nonaktifkan mode penyimpanan media untuk memungkinkan tablet mengenali kartu microSD dan penyimpanan internal.

#### Menonaktifkan mode penyimpanan media

- 1. Buka panel tampilan.
- 2. Ketuk ikon USB . \*
- 3. Pilih Kamera (PTP).

### Bluetooth

Bluetooth adalah teknologi komunikasi nirkabel jarak pendek yang memungkinkan perangkat Anda terhubung melalui jaringan nirkabel ke perangkat lain yang telah mengaktifkan Bluetooth untuk pertukaran data.

Mengaktifkan Bluetooth memungkinkan tablet Anda untuk mendeteksi perangkat Bluetooth yang ada di sekitarnya dan otomatis tersambung ke perangkat yang sudah dipasangkan.

#### Ketika Bluetooth diaktifkan, Anda dapat mengonfigurasi tablet dalam mode berikut:

- Terlihat: Perangkat Bluetooth lainnya dapat mendeteksi tablet Anda.
- • Tidak terlihat: Perangkat Bluetooth lain tidak dapat mendeteksi tablet Anda. Namun, perangkat yang telah dipasangkan dapat tersambung ke tablet Anda.

#### Mengaktifkan Bluetooth dan membuat tablet dapat ditemukan

- 1. Ketuk  $\overline{(\mathbf{m})}$  Pengaturan  $\overline{\mathbf{m}}$   $\rightarrow$  Nirkabel & jaringan $\rightarrow$  Bluetooth.
- 2. Aktifkan **Bluetooth** dengan cara menggerakkan slider ke posisi On.
- 3. Ketuk Terlihat utk pasangan perangkat untuk membuat tablet dapat ditemukan oleh perangkat Bluetooth yang ada disekitarnya.

#### <span id="page-24-0"></span>Mempasangkan dan menyambungkan perangkat Bluetooth

1. Saat Bluetooth diaktifkan, tablet Anda akan memindai perangkat Bluetooth yang ada di dalam jangkauannya dan menampilkan semua perangkat yang terdeteksi di dalam Perangkat yg tersedia.

CATATAN: Untuk mencari perangkat lagi, ketuk CARI PERANGKAT.

- 2. Untuk memulai koneksi dengan perangkat, ketuk nama perangkat tersebut.
- 3. Bila berhasil mempasangkan, sentuh perangkat yang dipasangkan untuk memulai koneksi.

#### Mengakhiri sambungan Bluetooth

Pada halaman Koneksi Bluetooth, ketuk **I + → Putuskan sambungan** untuk mengakhiri koneksi Bluetooth.

#### Mengakhiri hubungan pemasangan

Pada halaman Koneksi Bluetooth, ketuk **II** → Unpair untuk menghapus semua informasi pemasangan dengan perangkat tersebut.

### Galeri

Untuk melihat dan mengelola gambar dan video yang disimpan di tablet Anda, ketuk  $(\mathbf{H})$ Galeri **.** 

#### Berbagi atau menghapus album

Semua gambar dan video dikelompokkan dalam album yang berbeda sesuai dengan tanggal, sumber, atau folder tempat mereka disimpan. Contohnya, gambar yang diambil menggunakan kamera tablet akan dikelompokkan sebagai Kamera dan gambar yang diunduh dikelompokkan sebagai Diunduh.

- 1. Ketuk dan tahan album sampai opsi tersebut muncul.
- 2. Ketuk dan tahan album lain jika Anda ingin melakukan tugas yang sama untuk album ini.
	- • Untuk berbagi album yang dipilih menggunakan Bluetooth, Google+, Email, Picasa dan sebagainya, ketuk  $\left| \right|$
	- Untuk menghapus album, ketuk ...

#### Browsing gambar dan video

- 1. Ketuk sebuah album untuk menampilkan thumbnail semua gambar dan video yang ada di dalam folder.
- 2. Untuk meramban gambar atau video, gulir thumbnail sampai thumbnail yang diinginkan ditemukan.
- 3. Untuk memilih thumbnail, ketuk dan tahan sampai opsi tersebut muncul.
- <span id="page-25-0"></span>4. Untuk memilih gambar lainnya, ketuk thumbnail tersebut.
	- Untuk berbagi gambar atau video yang dipilih menggunakan Bluetooth, Google+, Email, atau Picasa, ketuk K
	- • Untuk menghapus gambar atau video terpilih, ketuk .
	- • Untuk mengatur gambar sebagai wallpaper, ketuk dan tahan gambar tersebut sampai opsinya muncul lalu pilih **→ Atur gambar sebagai→ Wallpaper**.
	- • Untuk mengatur gambar sebagai foto kontak, ketuk dan tahan gambar tersebut sampai opsinya muncul lalu pilih  $\blacksquare \rightarrow$  Atur gambar sebagai→ Foto kontak.

#### Menampilkan gambar penuh

Ketuk thumbnail gambar untuk menampilkannya dalam layar penuh.

- • Geser gambar untuk melihat yang berikutnya atau sebelumnya.
- • Untuk membuka kontrol penampil gambar, ketuk sembarang tempat di gambar tersebut.
- Untuk kembali ke tampilan thumbnail, ketuk tombol kembali  $\hookrightarrow$

### Kalender

Gunakan kalender untuk menjadwalkan dan mengelola acara Anda, pertemuan dan janji temu.

#### Membuka aplikasi kalender

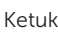

### Ketuk  $(\mathbf{H}) \rightarrow$  Kalender.

### Menambah acara baru

- 1. Pada layar Kalender, ketuk **untuk membuka layar rincian acara baru.**
- 2. Ketik nama acara, lokasi, deskripsi dan konfigurasikan opsi seperti periode waktu, pengulangan, pengingat dan sebagainya.
- 3. Ketuk Selesai untuk menyimpan acara.

### Jam

Gunakan jam untuk mengatur alarm, menggunakan penghitung mundur, dan stopwatch.

### Membuka aplikasi jam

Ketuk  $(\mathbf{H}) \rightarrow \mathbf{Jam}$ .

### Mengatur alarm:

- 1. Pada layar utama Jam, ketuk  $\overline{\mathbb{O}}$  untuk memasukkan layar utama alarm.
- 2. Pada layar alarm, ketuk  $\bigcirc \rightarrow +$  untuk menambah alarm.
- 3. Konfigurasikan pengaturan seperti waktu alarm, nada alarm, durasi penunda alarm, dan sebagainya.
- 4. Ketuk OK untuk menambah alarm.

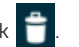

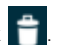

## <span id="page-26-0"></span>Pemecahan masalah

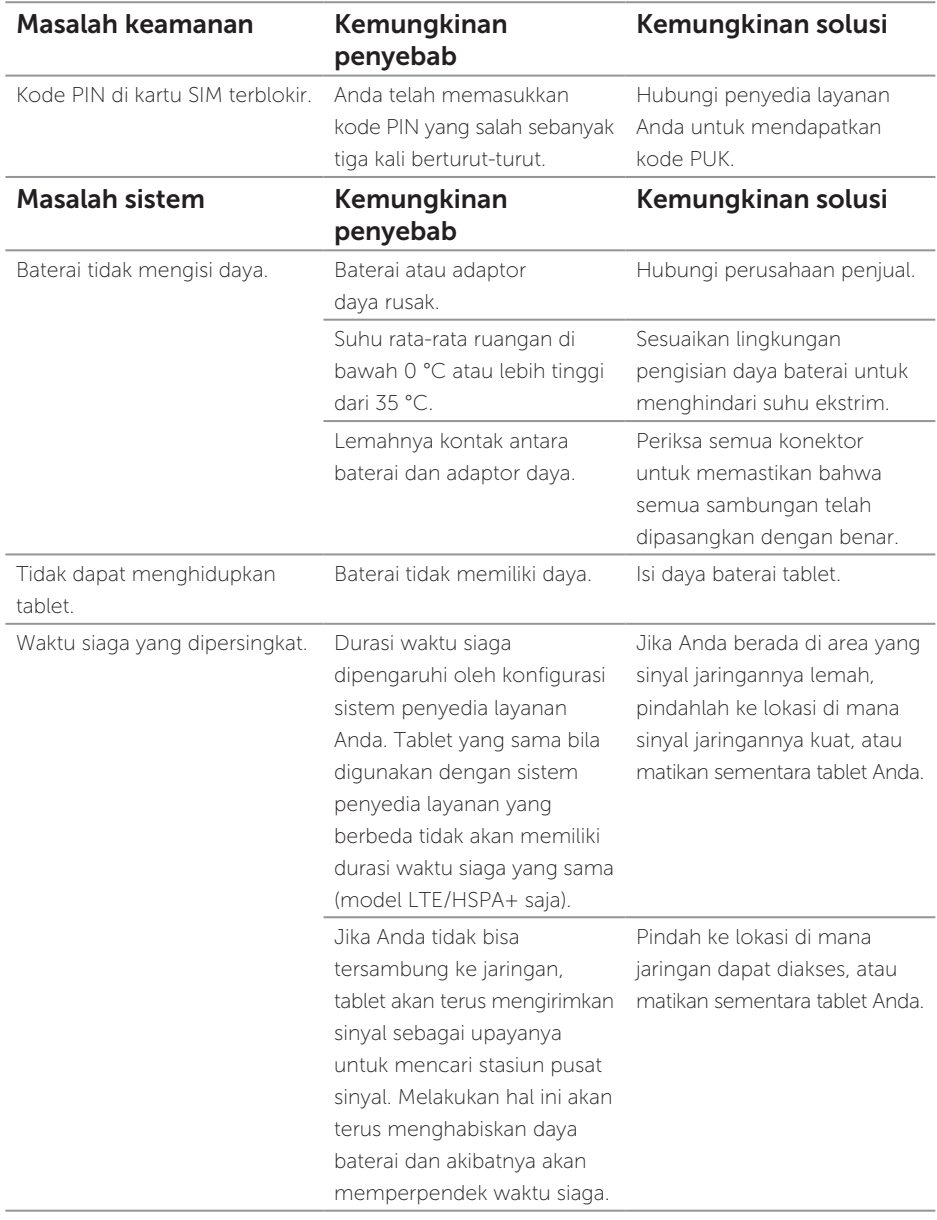

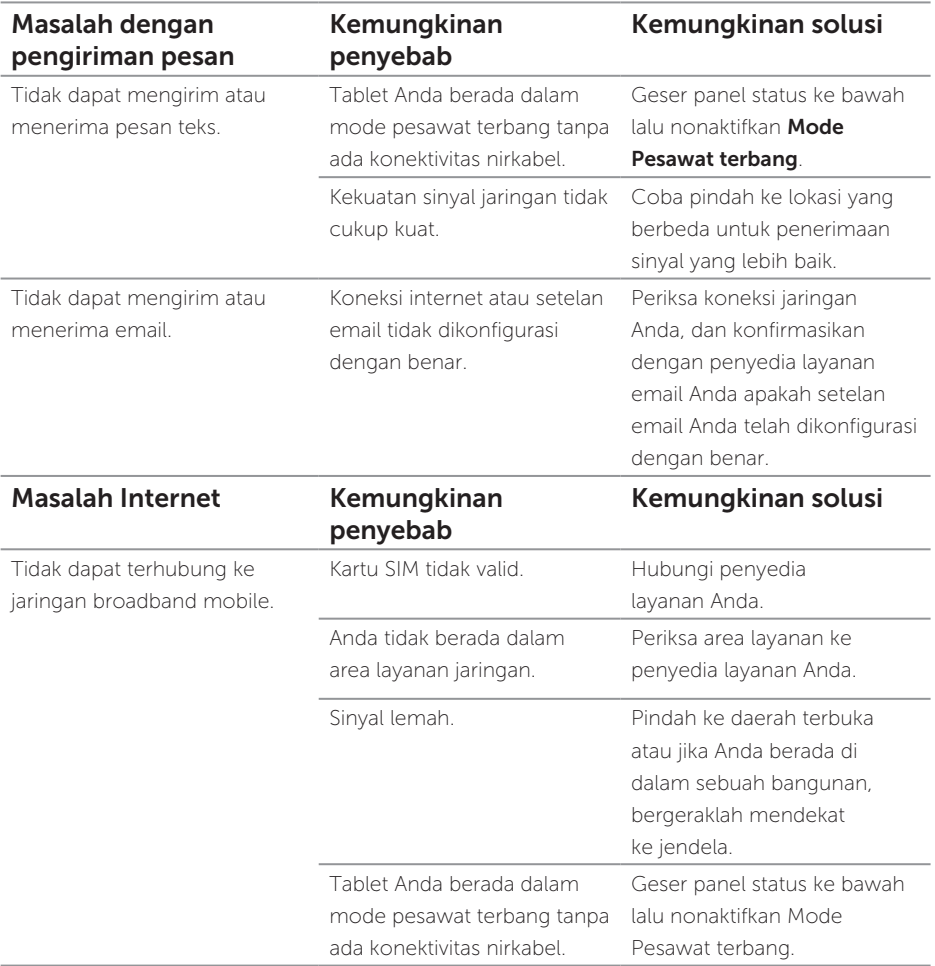

## <span id="page-28-0"></span>Spesifikasi

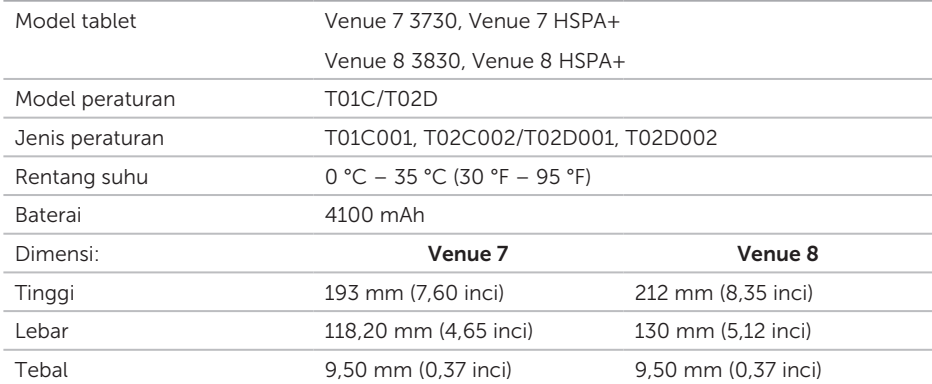